- **From the left hand navigation pane select** Transactions then Add.
- **Option A. Enter a new clients payment information**
- **DREADER** Deption B. Use the Client Quick Search to lookup an existing client. *(See Add/Search Transaction video or PDF)*
- **Enter a subtotal, then tax separately if appropriate in** your office.

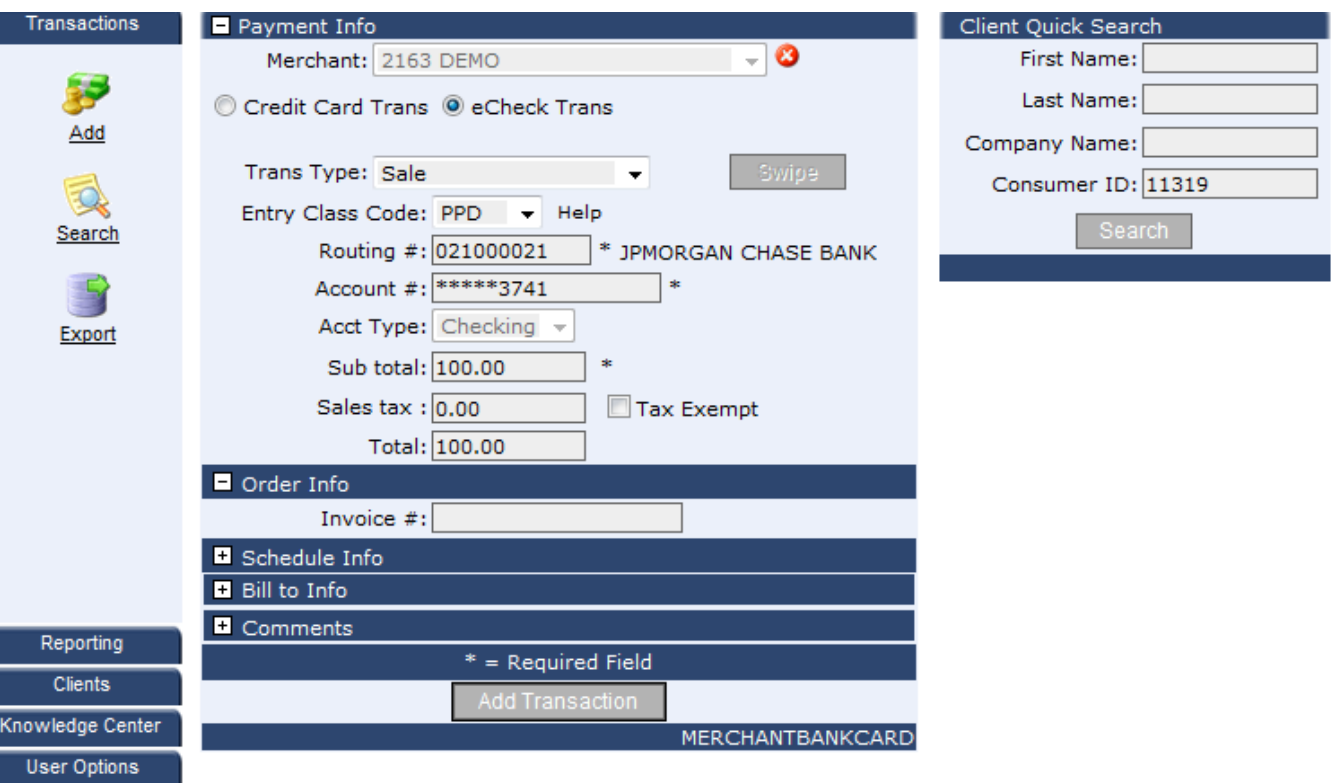

**Merchant Options** Gateway Settings

- Expand the Schedule Info section by clicking on the white plus box next to Schedule Info tab.
- **Select a Frequency** from the drop down box.

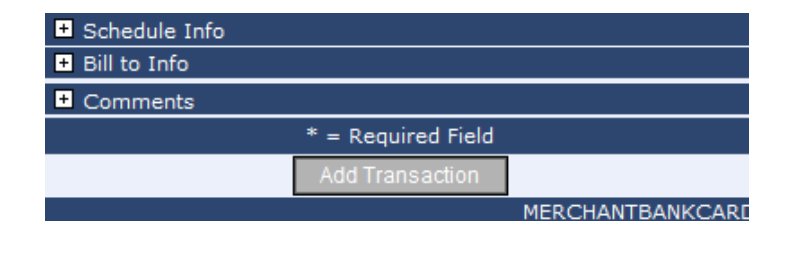

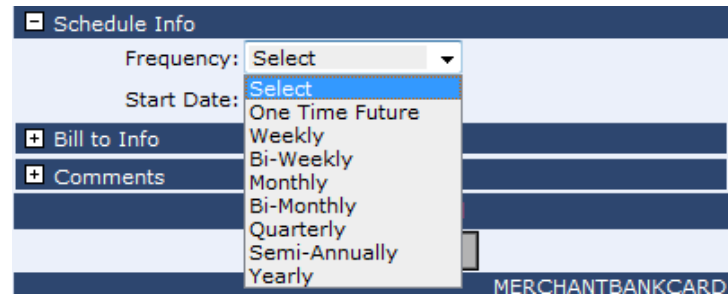

Select a start date by clicking on the calendar icon then selecting a day.

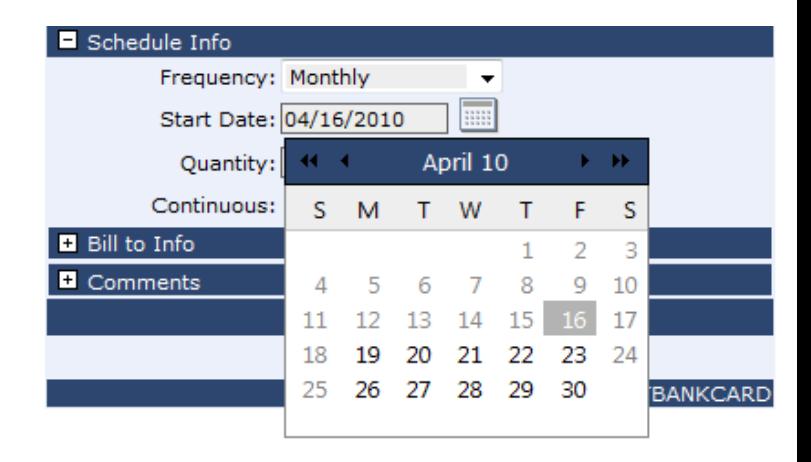

- **•** Option A. enter a quantity of payments you wish to set to recurring as per your contact with your client.
- **•** Option B. click the Continuous check box. Transactions set to Continuous will have to manually have to be manually turned off from the client record.
- **Part You may want to enter a** note in the comment section. You may do so by selecting the white plus box next to comments to expand the comment field.
- **When complete click** Add Transaction.

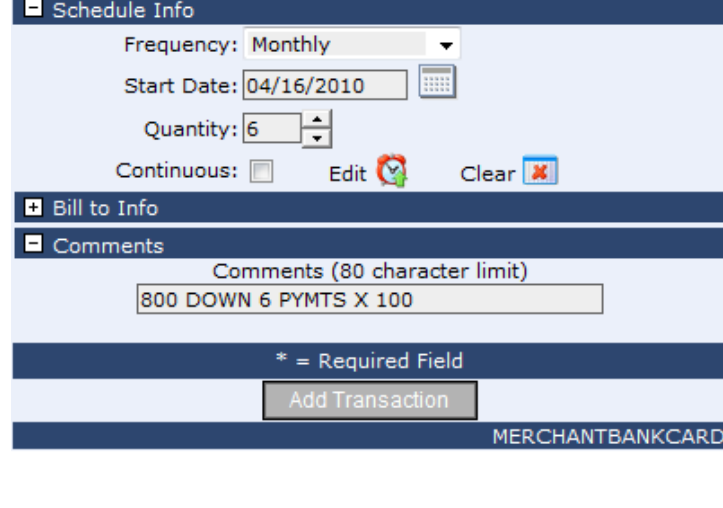

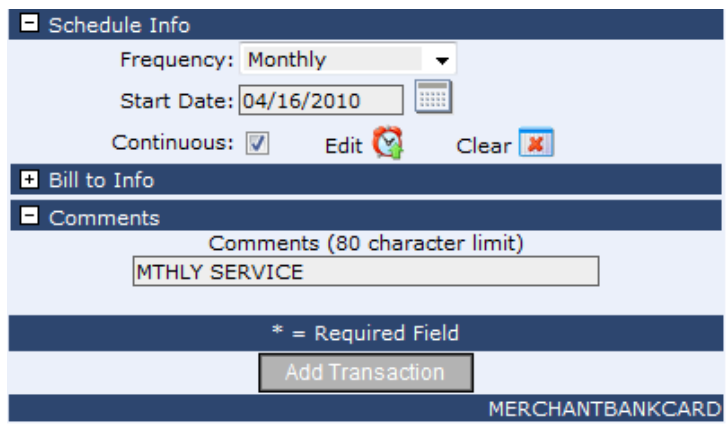

- **Parth** You will receive an instant response as to whether the transaction was scheduled properly.
- **If you scheduled the transaction o start today it will** batch at the end of the day so you will not get an instant approval.
- **And That's It!**

**Transaction Response** L Merchant ID: 2163 **Transaction Type: Debit** Snow White Name: **Scheduled Transaction:** Starting from 4/16/2010

Add another transaction for this merchant

MERCHANTBANKCARD

■ To edit a scheduled transaction. Select the Clients tab from the navigation pane on the left then Search.

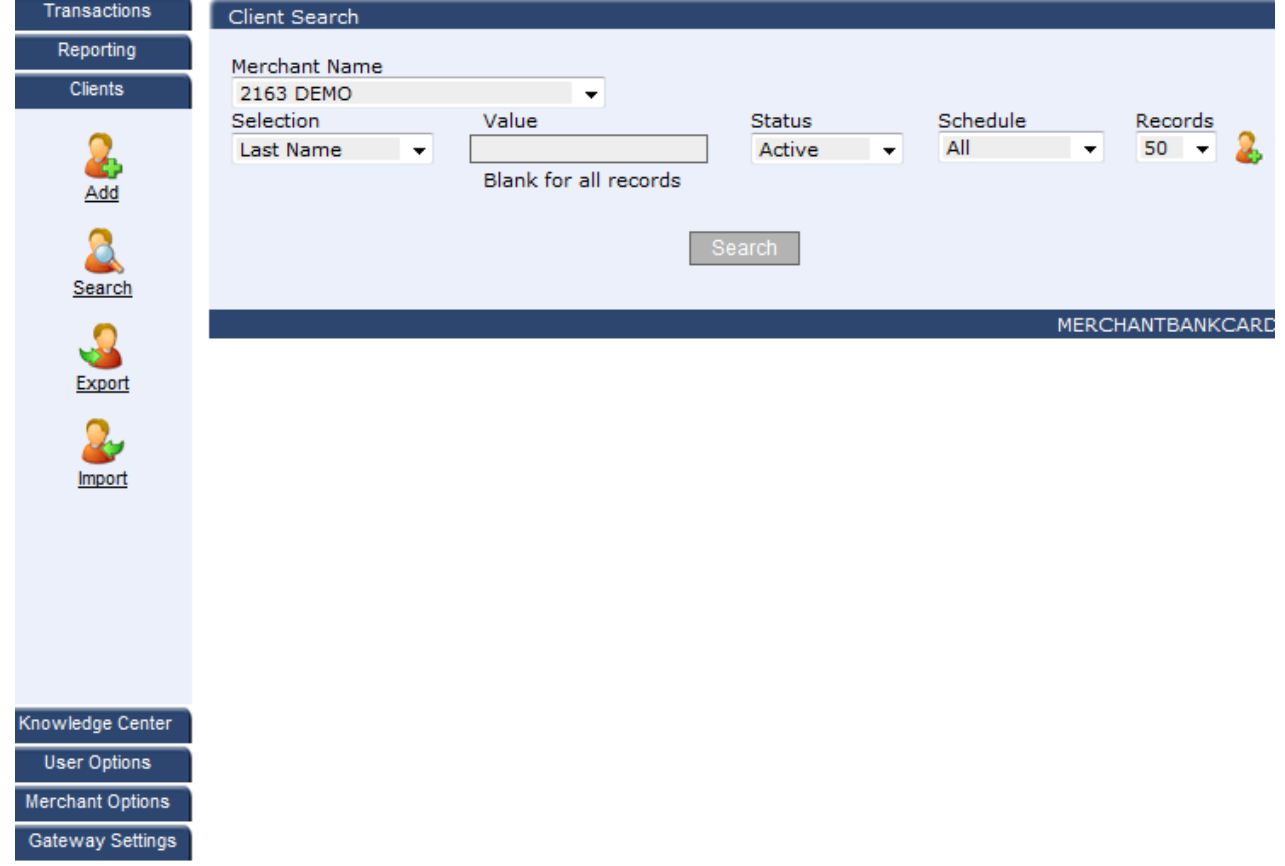

- **Choose the criteria you want to search for this client** from the Selection drop down list.
- **Enter the value of your selection in the Value field.**
- **Then click Search**
- **Click the clock icon next to the name of the client you** wish to make edits to.

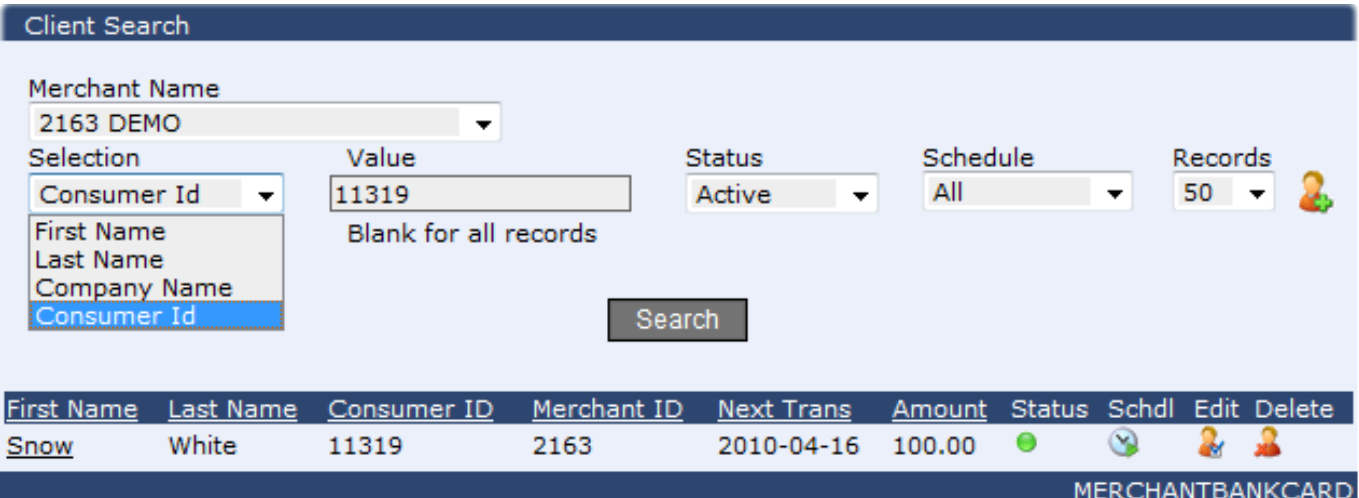

- **To change the status of the scheduled transaction. Click** the edit clock icon next to the scheduled transaction.
- **Parthleum** You may change the status to suspended, deleted, or change from suspended to active by selecting one of the available choices from the status drop down box.

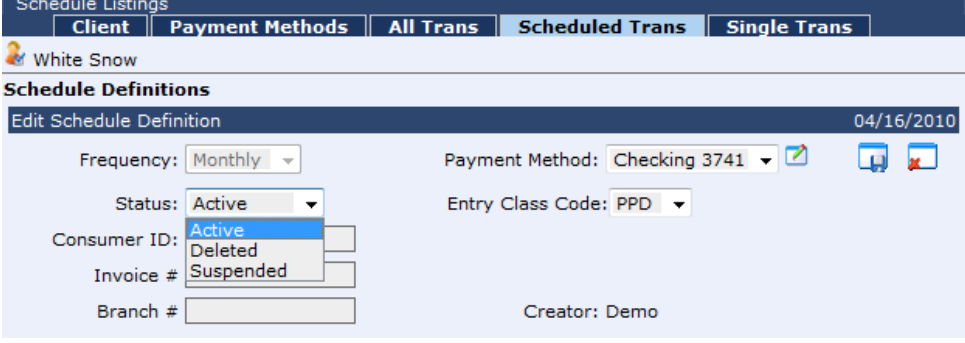

- **Parth 20 You can also change the payment method from here.** Simply choose from the clients available payment methods in the payment method drop down box.
	- \**Note changing the default payment method from the payment methods tab will not change the payment method in any scheduled transaction.*

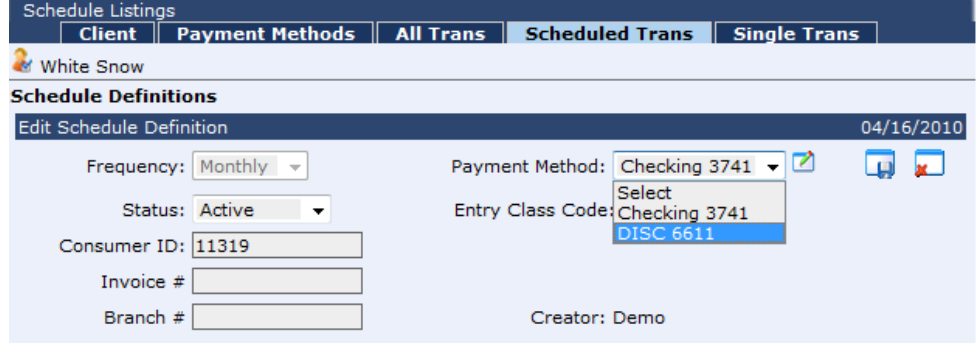

**Be sure to save any changes you made by clicking the** save icon.

**To edit only one specific payment in the scheduled** transaction. Click the white plus box next to the date to expand the scheduled transaction to show the details.

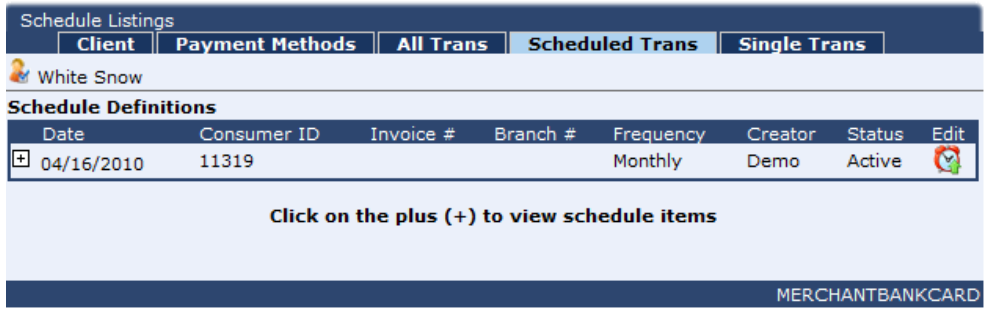

**Click the edit icon next to the transaction you wish to** make changes to.

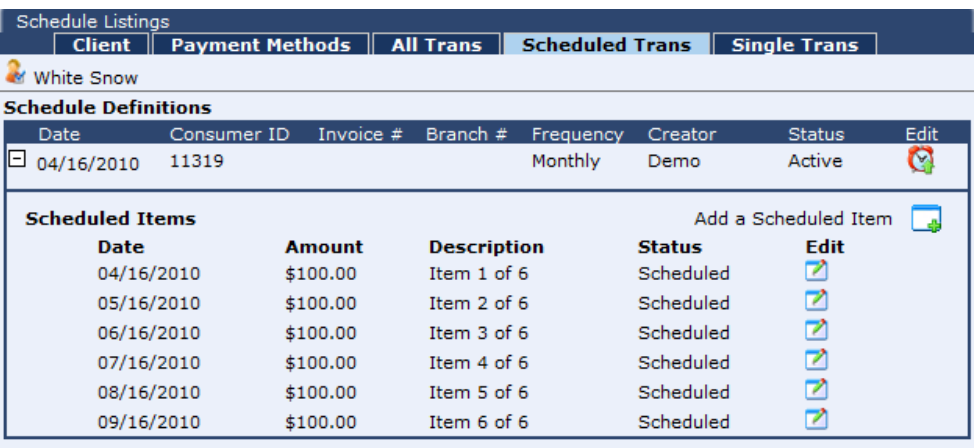

Click on the plus (+) to view schedule items

To edit the date click the calendar icon, then choose a date you wish to schedule this specific transaction to run on.

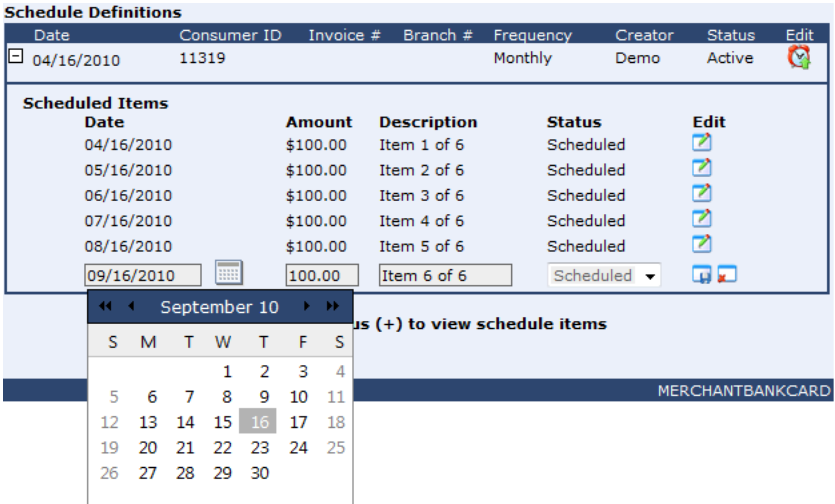

To edit the amount simply type in the amount you wish to collect into the Amount section for this specific transaction.

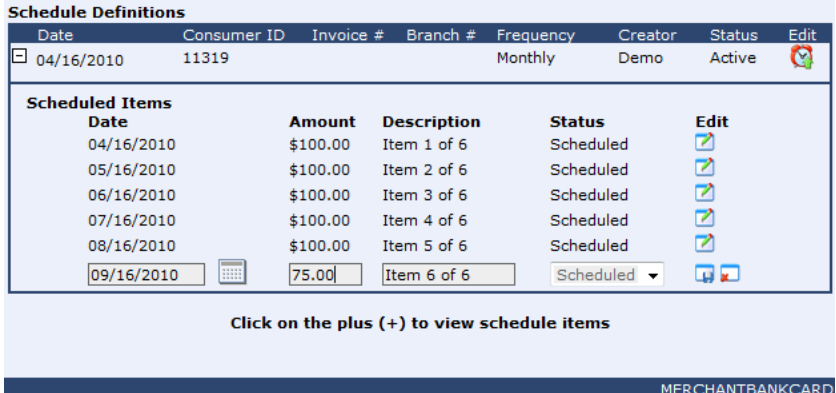

 Be sure to click the save icon to save any changes you have made.